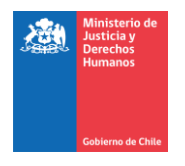

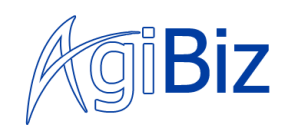

# **Manual de usuario para Jueces y Fiscales**

Proyecto Sistema Informático de Acreditación y Registro de Entrevistadores

# **Versión 4.0**

29 de noviembre de 2020

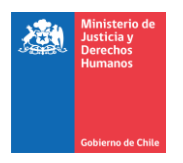

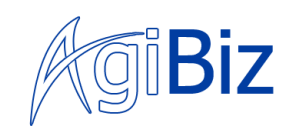

## Contenido

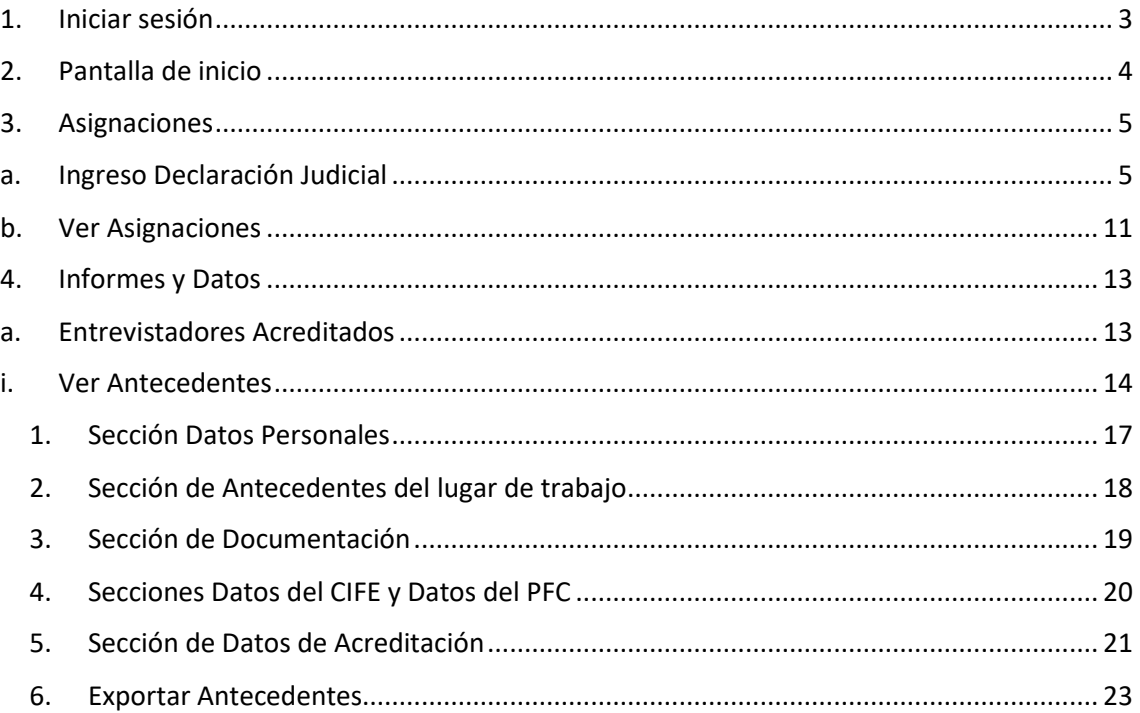

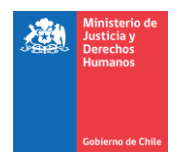

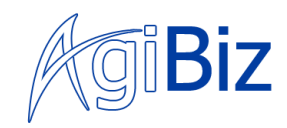

## <span id="page-2-0"></span>1. Iniciar sesión

En la pantalla principal de "EscritorioMinju", aparecerá un formulario en donde debe Ingresar su usuario o email junto con su contraseña, para poder iniciar sesión.

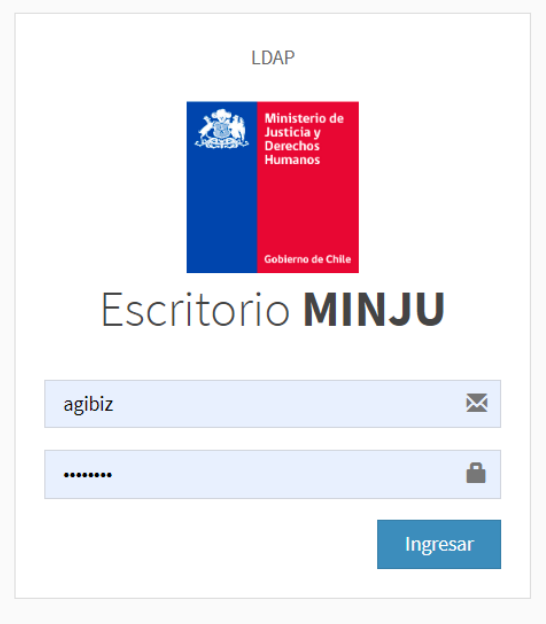

*Imagen 1. Página de inicio de sesión*

Deberá presionar el botón "ingresar" para acceder a la plataforma.

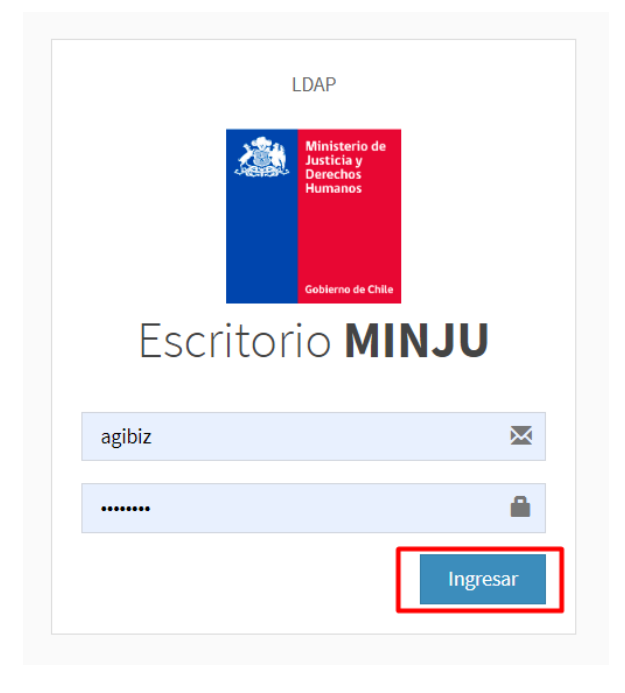

*Imagen 2. Ingresar al sistema*

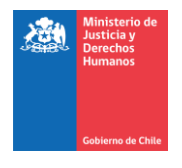

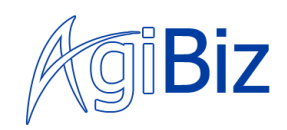

## <span id="page-3-0"></span>2. Pantalla de inicio

Una vez autenticado en el sistema, será redirigido a la pantalla principal, en donde podrá encontrar dos menús; uno a la derecha y otro a la izquierda de la pantalla.

En el menú lateral derecho, encontrará una lista con los sistemas que el usuario tiene disponibles según su perfil ("Mis Sistemas"). A continuación, haga clic sobre la opción **"Entrevista VideoGrabada".** 

*El menú lateral izquierdo permanecerá vacío, mientras no se seleccione una opción del menú lateral derecho.*

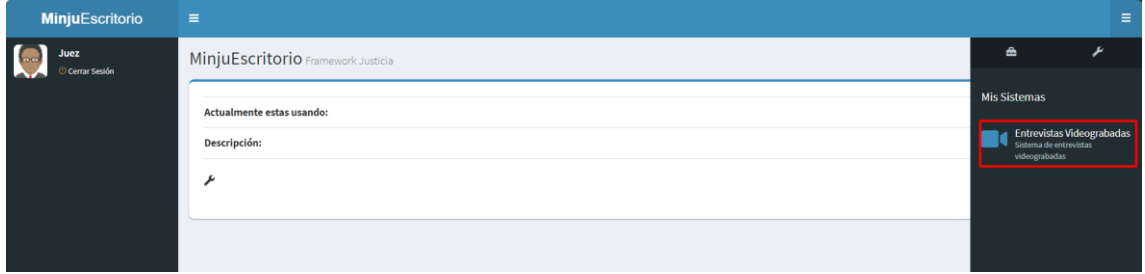

*Imagen 3. Seleccionar sistema*

En el menú que se encuentra a la izquierda, se desplegarán las opciones **"Asignaciones" e "Informes y Datos".**

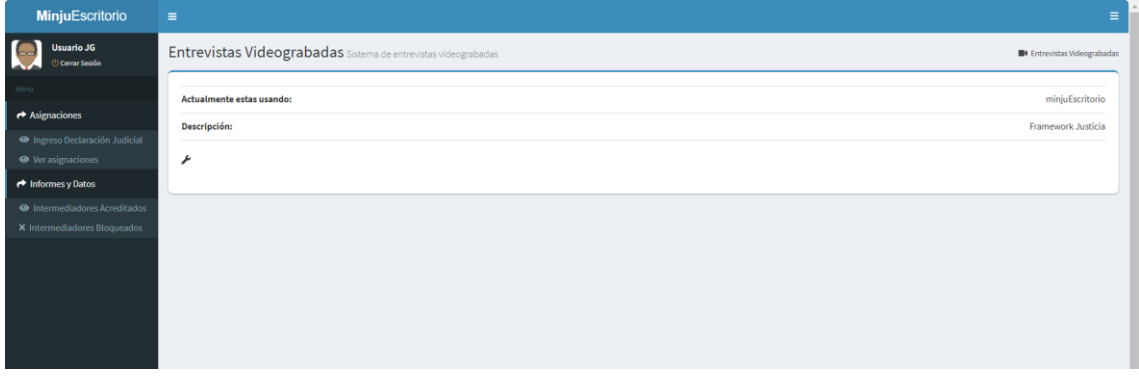

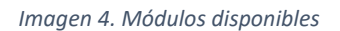

Una vez presionada las opciones **"Asignaciones" o "Informe y Datos"**, se mostrarán las acciones que dichas opciones pueden realizar.

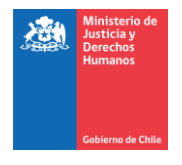

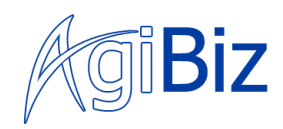

### <span id="page-4-1"></span><span id="page-4-0"></span>3. Asignaciones

## a. Ingreso Declaración Judicial

El usuario también puede **realizar el proceso de asignación de un entrevistador a una entrevista**.

Para realizar esta acción, el usuario debe haber iniciado sesión exitosamente en el sistema y haber previamente accedido desde el menú lateral derecho al sistema de "Entrevistas VideoGrabadas".

Esta vez, se accederá en el menú izquierdo a la opción de **"Asignaciones",** dentro de la que se podrán ver dos acciones: "Ingreso de Declaración Judicial" y "Ver Asignaciones", para asignar un entrevistador a una entrevista, acceder a **"Ingreso Declaración Judicial".**

Una vez presionada la opción, se visualizará la pantalla de inicio del proceso de asignación, dentro de la que el usuario **debe ingresar el RUC o RIT del caso a ingresar**.

El RUC o RIT ingresado, al ser un importante dato identificador, **debe ser ingresado dos veces**, asegurando el correcto ingreso. **Debe ser repetido en el segundo campo de manera manual**.

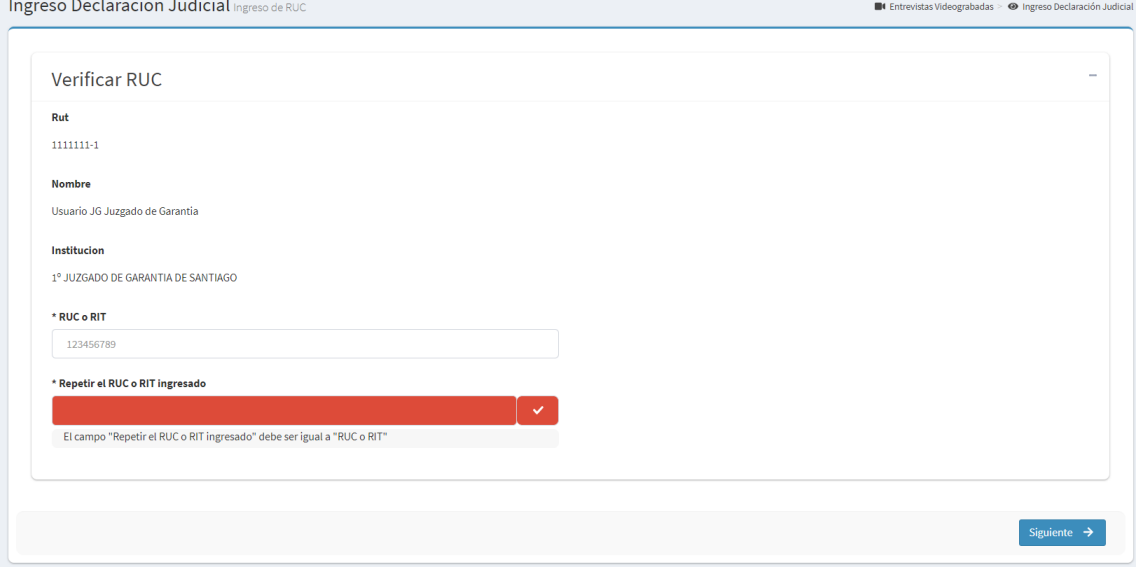

*Imagen 5. Ingresar RUC o RIT*

Además de RUC o RIT, dentro de la pantalla se visualizará información del usuario que se encuentra en el sistema, los datos a mostrar del usuario son:

- RUT
- Nombre
- Institución

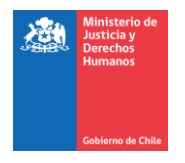

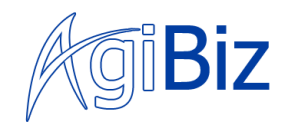

Los datos presentados del usuario son datos que deben haber sido ingresados al momento de la creación del usuario

> *De no existir los datos mencionados, o encontrarse erróneos, por favor contactar con administrativos del Ministerio de Justicia y Derechos Humanos para su corrección.*

De no ser satisfactoriamente ingresado en ambos campos, al intentar presionar el botón "Siguiente", será alertado de que faltan campos obligatorios.

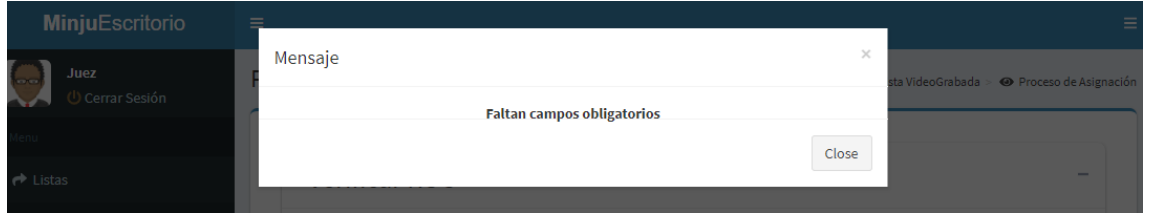

*Imagen 6. Faltan campos obligatorios*

En caso de que ambos campos sean ingresados de manera idéntica, en el segundo campo, un indicador dará aviso de que los campos son satisfactoriamente idénticos.

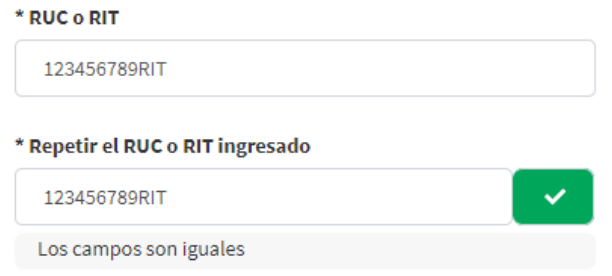

*Imagen 7. Campos idénticos*

De ingresarse ambos campos, pero no cumplir con lo idéntico de ambos, al presionar el botón "Siguiente" será alertado con que ambos campos deben ser idénticos*.* 

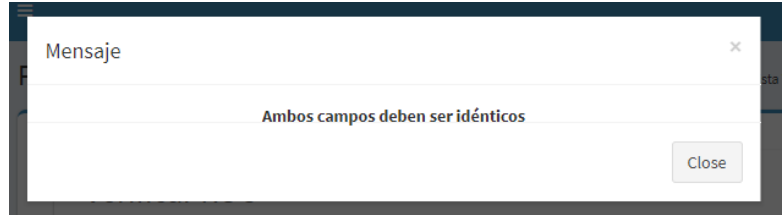

*Imagen 8. Error, campos diferentes*

**Una vez realizado satisfactoriamente el proceso de ingreso y validación de RUC o RIT**, se dirigirá a una pantalla de asignación de sala.

Dentro de esta pantalla, **todos los campos mostrados son de carácter obligatorio**, se debe ingresar la Región, Provincia y Comuna y nombre de la sala a asignar para la entrevista.

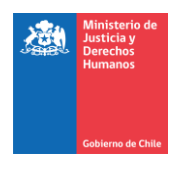

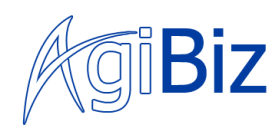

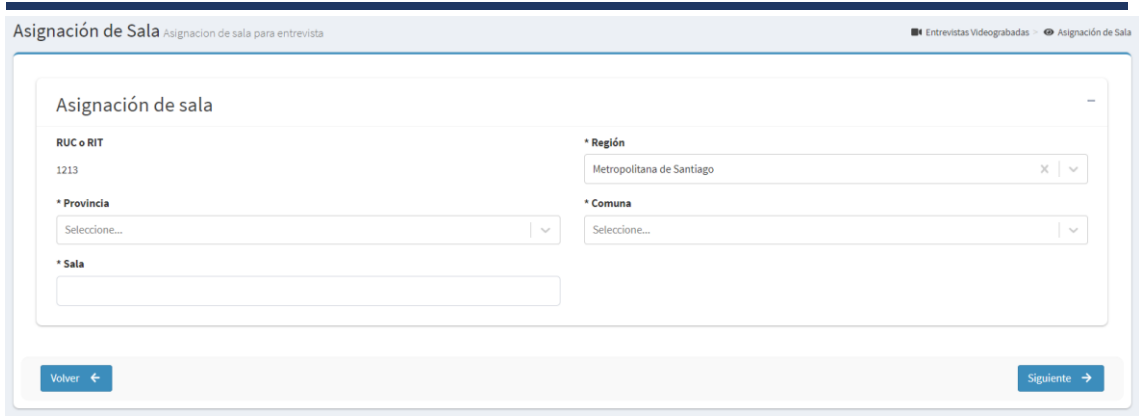

*Imagen 9. Pantalla de asignación de sala*

Los campos de **Región, Provincia y Comuna se encuentran sincronizados**, por lo que, **para seleccionar una comuna, debe haberse seleccionado previamente una provincia**, así como **para seleccionar una provincia, debe haberse seleccionado previamente una región.**

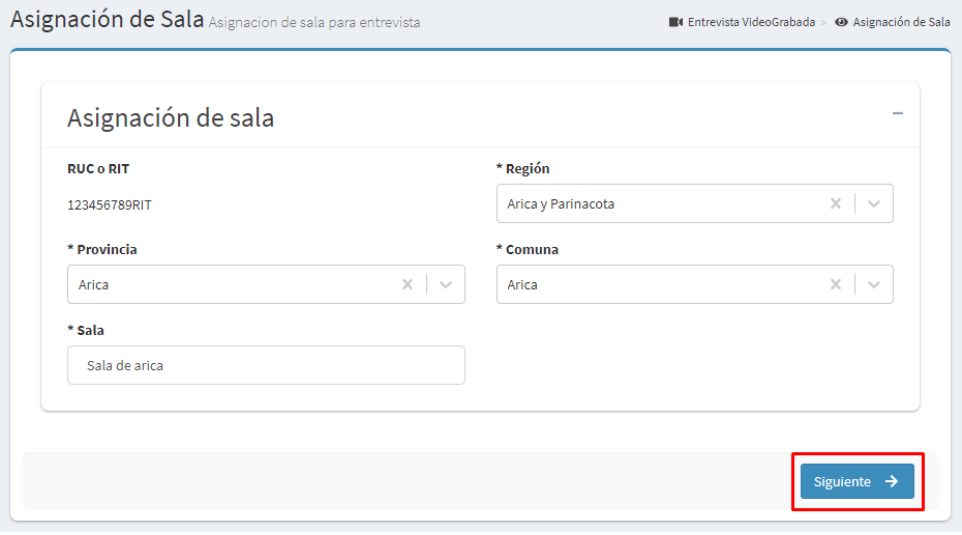

*Imagen 10. Asignación de sala, datos ingresados*

De no ingresarse todos los datos, se visualizará una alerta de error como la anteriormente mencionada.

Una vez ingresados todos los datos de manera satisfactoria, y presionado el botón "Siguiente", se accederá a la pantalla de asignación de disponibilidad, dentro de la que debe ser asignada la fecha de la entrevista y otros datos para visualizar los entrevistadores disponibles para el caso.

Los datos para ingresar son:

- Fecha de inicio entrevista
- Delito

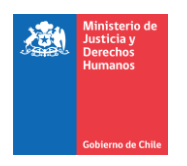

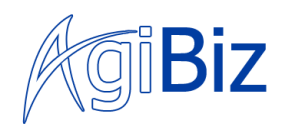

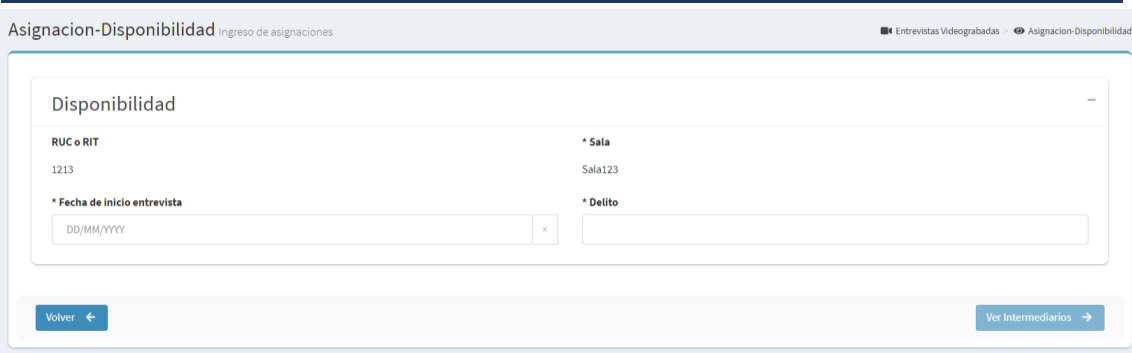

*Imagen 11. Pantalla de asignación-disponibilidad*

**Todos los campos mencionados son de carácter obligatorio**, de no cumplirse con todos, el botón "Ver Intermediarios" no se activará para continuar con el proceso.

Si todos los datos han sido ingresados de manera correcta, al presionar el botón de "Ver Intermediarios" y encontrarse entrevistadores disponibles, se mostrará una lista bajo el formulario con los datos ingresados.

|                               |                                         | Asignacion-Disponibilidad Ingreso de asignaciones |                  |                  |                    |                                               |                                                                                              |                              | ■ Entrevistas Videograbadas > ● Asignacion-Disponibilidad |                                                        |  |  |
|-------------------------------|-----------------------------------------|---------------------------------------------------|------------------|------------------|--------------------|-----------------------------------------------|----------------------------------------------------------------------------------------------|------------------------------|-----------------------------------------------------------|--------------------------------------------------------|--|--|
|                               | Disponibilidad                          |                                                   |                  |                  |                    |                                               |                                                                                              |                              |                                                           | $\overline{\phantom{a}}$                               |  |  |
| <b>RUC o RIT</b>              |                                         |                                                   |                  |                  | * Sala             |                                               |                                                                                              |                              |                                                           |                                                        |  |  |
| 1213                          |                                         |                                                   |                  |                  |                    | Sala123                                       |                                                                                              |                              |                                                           |                                                        |  |  |
|                               | * Fecha de inicio entrevista            |                                                   |                  |                  | * Delito           |                                               |                                                                                              |                              |                                                           |                                                        |  |  |
| 30/11/2020                    |                                         |                                                   |                  |                  | $\times$           | 1215                                          |                                                                                              |                              |                                                           |                                                        |  |  |
|                               |                                         |                                                   |                  |                  |                    |                                               |                                                                                              |                              |                                                           |                                                        |  |  |
| <b>Acciones</b>               | Asignacion-Disponibilidad<br><b>RUN</b> | <b>Nombres</b>                                    | Apellido Paterno | Apellido Materno | Institución        |                                               | Region Institución Comuna Institución Dirección Instituc Teléfono Entrevis E-mail Entrevista |                              |                                                           |                                                        |  |  |
|                               |                                         |                                                   |                  |                  |                    |                                               |                                                                                              |                              |                                                           |                                                        |  |  |
| $\triangleright$<br>$\bullet$ | 8346932-3                               | Juanita de prueba                                 | Apellido Paterno | Apellido Paterno |                    | Carabineros de C Metropolitana de Colina      |                                                                                              | Dirección de insti 123456789 |                                                           |                                                        |  |  |
| $\circ$ $\circ$               | 12476943-4                              | Jaime Alberto                                     | Bascuñán         | Sotomayor        | Ministerio Público | Metropolitana de Santiago                     |                                                                                              | Pedro Montt N°1 934301004    |                                                           | test@test.test                                         |  |  |
| $\circ$ $\circ$               | 7763577-7                               | Prueba                                            | Prueba           | Prueba           | Poder Judicial     | Metropolitana de Buin                         |                                                                                              | Prueba                       | 123456789                                                 | $\qquad \qquad$<br>carolina.gomez@<br>Prueba@Prueba.cl |  |  |
| $\circ$ 0                     | 10852164-3                              | Claudio Alejandro                                 | Bravo            | Celis            |                    | Carabineros de C Metropolitana de Providencia |                                                                                              | Avenida Italia Nr 91280556   |                                                           | test@test.test                                         |  |  |
| $\circ$ $\circ$               | 15411087-9                              | Gloria Elena                                      | Gatica           | Valenzuela       |                    | Carabineros de C Metropolitana de Providencia |                                                                                              | Avenida Italia Nr 974893010  |                                                           | test@test.test                                         |  |  |

*Imagen 12. Lista de disponibilidad con datos*

La lista de entrevistadores disponibles posee las siguientes columnas

- Acciones
	- o Icono "ojo": Permite acceder a ver los antecedentes del entrevistador en la lista
	- o Icono "check": Permite acceder al resumen de la asignación y guardarla
- Run
- Nombres
- Apellido Paterno
- Apellido Materno
- Institución
- Región Institución
- Comuna Institución

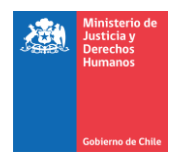

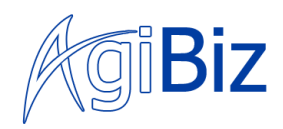

- Dirección institución
- Teléfono Entrevistador
- E-mail Entrevistador

Si el usuario presiona el icono **"ojo",** accederá a una pantalla donde podrá ver los antecedentes del entrevistador.

Una vez presionado el icono **"check"** para acceder al resumen de la asignación y guardarla, se accederá a la pantalla de antecedentes del caso dentro de la **que se muestra un resumen de los datos ingresados de manera previa**.

*En la pantalla de antecedentes del caso, el usuario no debe ingresar ningún campo, solo debe validar que los datos ingresados previamente, estén correctos.*

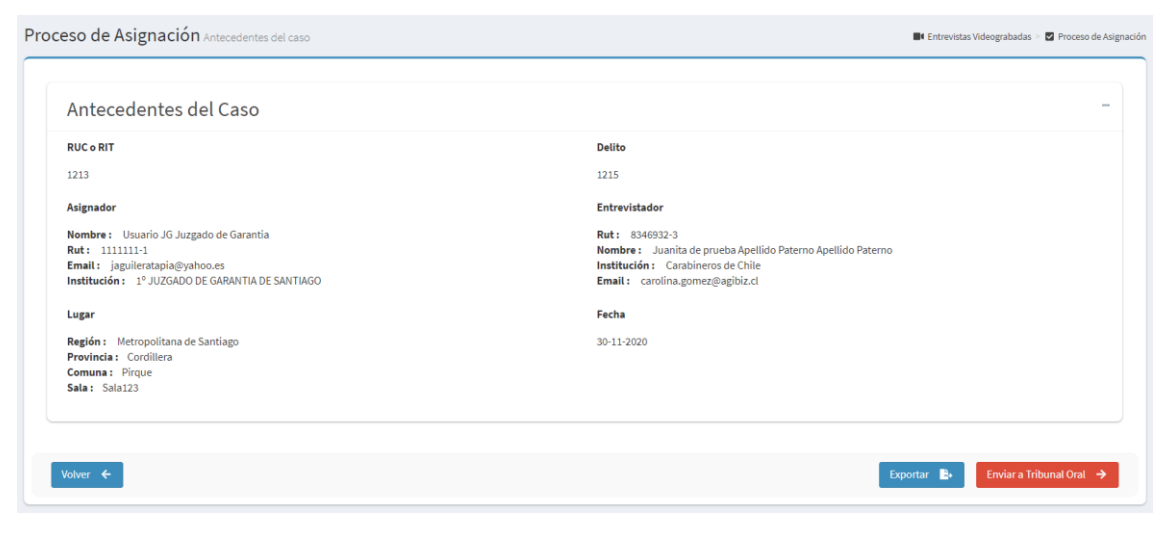

*Imagen 13. Antecedentes del caso*

El usuario puede presionar el botón de "**Exportar**" y acceder a un archivo PDF donde se muestran los datos que están en pantalla y puede ser descargable.

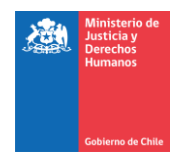

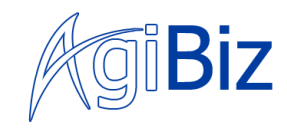

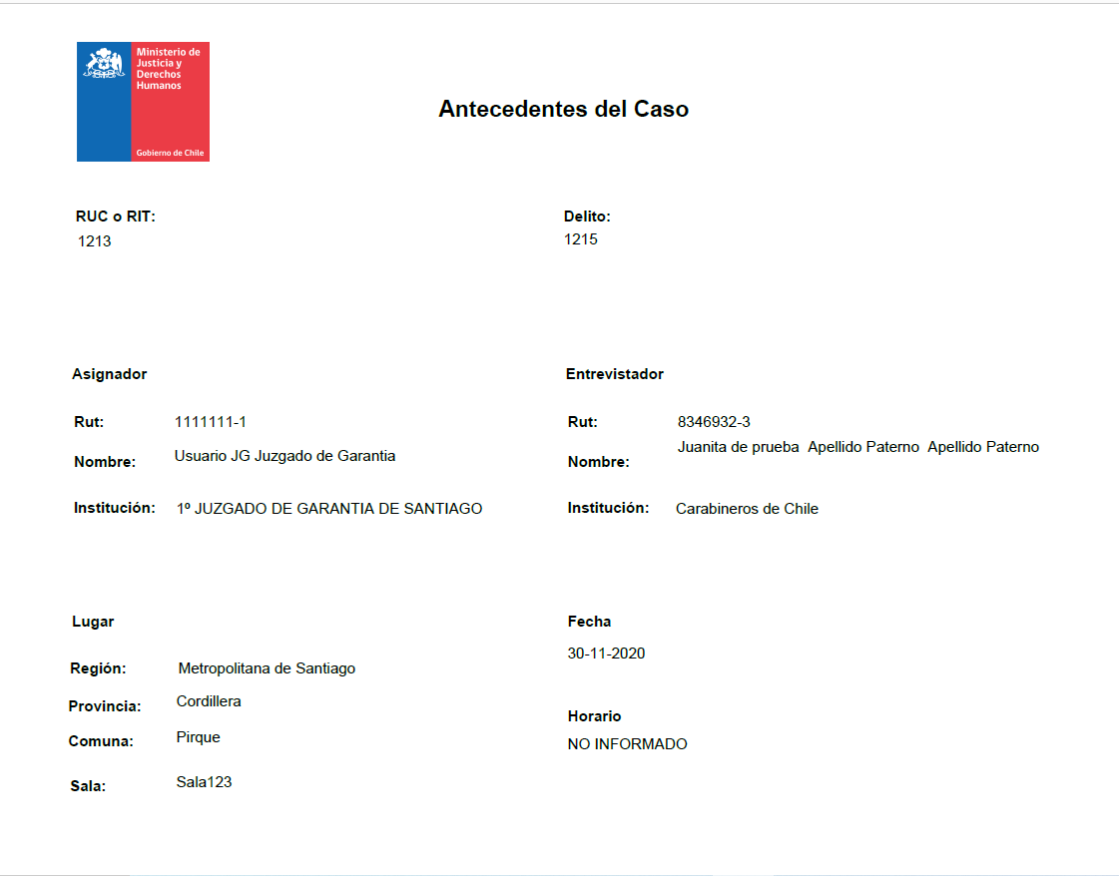

*Imagen 14. Ejemplo PDF asignación*

Si todo resulta valido para el usuario, este debe presionar el botón de **"Enviar a Tribunal Oral"**, esto generará **un registro de disponibilidad con el Entrevistador Propuesto.** 

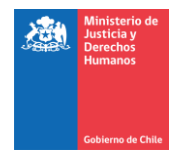

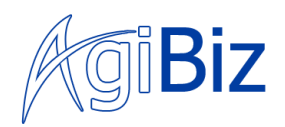

## b. Ver Asignaciones

<span id="page-10-0"></span>**El usuario puede ver las asignaciones que ha ingresado** y ver sus resúmenes, exportar un documento de resumen.

Para realizar esta acción, el usuario debe haber iniciado sesión exitosamente en el sistema y haber previamente accedido desde el menú lateral derecho al sistema de "Entrevistas VideoGrabadas".

Al presionar la opción **"Asignaciones"** e ingresar a la funcionalidad "**Ver asignaciones"**. Una vez presionada la opción, se mostrará en pantalla **una lista de las asignaciones creadas por el usuario que actualmente se encuentra en el sistema.**

| <b>MinjuEscritorio</b>             | $\equiv$          |                                          |                   |                    |                    |                     |                  |                       |                             |         |                      |
|------------------------------------|-------------------|------------------------------------------|-------------------|--------------------|--------------------|---------------------|------------------|-----------------------|-----------------------------|---------|----------------------|
| <b>Jsuario JG</b><br>Cerrar Sesión |                   | Ver asignaciones Entrevistas registradas |                   |                    |                    |                     |                  |                       |                             |         |                      |
|                                    | Acciones          | <b>RUC/RIT</b>                           | Delito            | Comuna entrevista  | Fecha de Solicitud | Fecha de Entrevista | Hora de Inicio   | Hora de Termino       | Entrevistador               | Sala    | Estado               |
| $\rightarrow$ Asignaciones         |                   |                                          |                   |                    |                    |                     |                  |                       |                             |         |                      |
| Ingreso Declaración Judicial       | $_{\tiny{\odot}}$ | 1213                                     | 1215              | Pirque             | 29-11-2020         | 30-11-2020          | NO INFORMADO     | NO INFORMADO          | JUANITA DE PRUE Sala123     |         | PENDIENTE            |
| • Ver asignaciones                 | $\bullet$         | 1234                                     | Delito 1235       | Puente Alto        | 05-10-2020         | $07 - 10 - 2020$    | NO INFORMADO     | NO INFORMADO          | JUANITA DE PRUE Sala 1234   |         | PENDIENTE            |
| ← Informes y Datos                 | $_{\tiny{\odot}}$ | 1231                                     | Delito 1231       | Arica              | 05-10-2020         | $06 - 10 - 2020$    | NO INFORMADO     | NO INFORMADO          | JUAN DE PRUEBA  Sala 1231   |         | PENDIENTE            |
|                                    | $\circ$           | 1237                                     | Delito 1238       | <b>Puente Alto</b> | 05-10-2020         | $06 - 10 - 2020$    | NO INFORMADO     | <b>NO INFORMADO</b>   | JAIME ALBERTO B Sala 1238   |         | PENDIENTE            |
|                                    | $\bullet$         | 222                                      | Delito 2          | Lampa              | 29-09-2020         | $02 - 10 - 2020$    | NO INFORMADO     | NO INFORMADO          | CAROLA PAZ SALAS            | Saala 2 | ELIMINADO            |
|                                    | $\circ$           | 1212                                     | Delito 1          | Paine              | 29-09-2020         | $01 - 10 - 2020$    | NO INFORMADO     | NO INFORMADO          | CAROLA PAZ SALAS            | Sala 1  | <b>ASIGNADO</b>      |
|                                    | $\bullet$         | 123                                      | adadas            | Colina             | 28-09-2020         | 28-09-2020          | NO INFORMADO     | <b>NO INFORMADO</b>   | YOSELIN DE LOUR sala prueba |         | <b>ASIGNADO</b>      |
|                                    | $\bullet$         | 1723                                     | Delito 1723       | Arica              | 08-09-2020         | 08-09-2020          | NO INFORMADO     | <b>NO INFORMADO</b>   | JUAN MANUEL PAINE Sala1723  |         | <b>ASIGNADO</b>      |
|                                    | $_{\tiny{\odot}}$ | 1722                                     | Delito1722        | Arica              | 08-09-2020         | 08-09-2020          | NO INFORMADO     | <b>NO INFORMADO</b>   | JUAN MANUEL PAINE Sala1722  |         | <b>ASIGNADO</b>      |
|                                    | $\bullet$         | 13254262-7                               | 632 Abuso sexual  | Arica              | 14-08-2020         | 19-08-2020          | NO INFORMADO     | <b>NO INFORMADO</b>   | MARCELO ALEJAN Sala 10 B    |         | <b>ASIGNADO</b>      |
|                                    | $\omega$          | 1026                                     | Delito 1026       | Arica              | 13-08-2020         | 13-08-2020          | NO INFORMADO     | NO INFORMADO          | CRISTIAN MAURICI Sala1026   |         | <b>ASIGNADO</b>      |
|                                    | $\circ$           | 1244                                     | Delito 1244       | Putre              | 31-07-2020         | 10-08-2020          | NO INFORMADO     | <b>NO INFORMADO</b>   | JUAN MANUEL PAINE Sala 1244 |         | PENDIENTE            |
|                                    | $\bullet$         | 8899                                     | Delito 3          | Arica              | 04-08-2020         | 06-08-2020          | NO INFORMADO     | NO INFORMADO          | PRUEBA PRUEBA P Sala 3      |         | <b>ASIGNADO</b>      |
|                                    | $\sim$            | 1.000                                    | <b>Contractor</b> | <b>Book</b>        | <b>ALCOHOL</b>     |                     | <b>MAILBOARD</b> | <b>NO INFORMATION</b> | <b>BRUFFLIGHTER &amp; B</b> |         | <b>COMMUNICATION</b> |

*Imagen 15. Asignaciones vacías*

Si existen asignaciones **creadas por el usuario**, se mostrarán en la lista con las siguientes columnas:

- Acciones
- N° causa (RUC o RIT)
- Delito
- Comuna entrevistador
- Fecha de Solicitud
- Fecha de Entrevista
- Hora de Inicio
- Hora de Termino
- Entrevistador
- Sala
- Estado

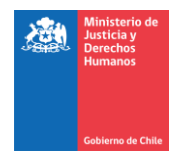

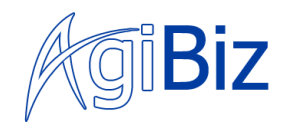

El usuario puede acceder a ver un resumen de la asignación similar a ver el resumen, pero solo con acceso a exportar el PDF y la opción de volver atrás. Para acceder a esto, el usuario debe presionar el icono de "ojo", dentro de la lista de asignaciones.

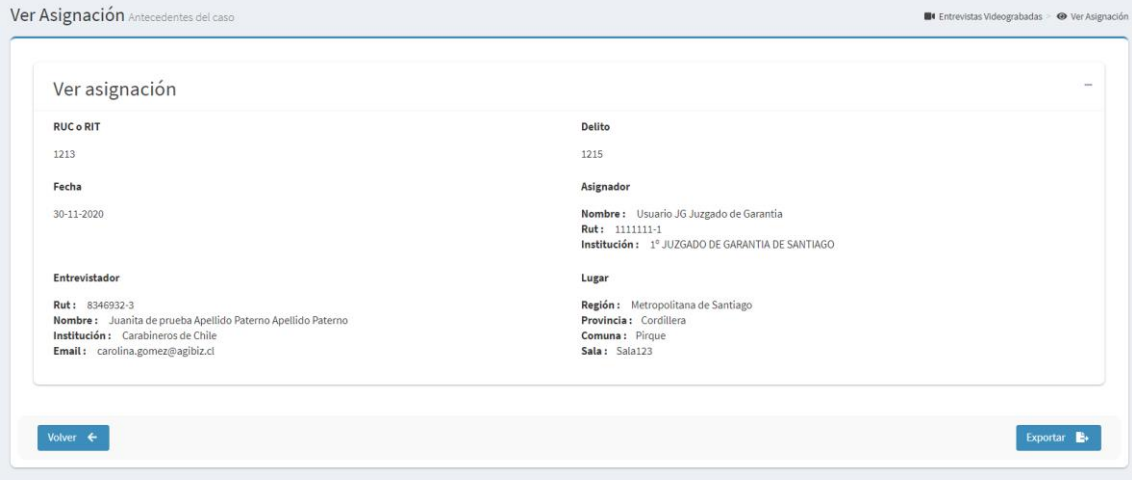

*Imagen 16. Ver asignación*

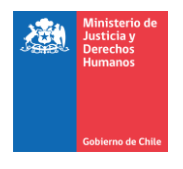

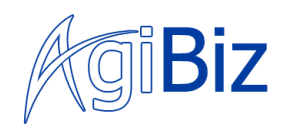

## <span id="page-12-1"></span><span id="page-12-0"></span>4. Informes y Datos

## a. Entrevistadores Acreditados

El usuario podrá ver el listado de **entrevistadores** que en actualidad se encuentran **en estado de "acreditado"** y poder tener acceso a sus **antecedentes del proceso de acreditación.**

Para realizar esta acción, el usuario debe haber iniciado sesión exitosamente en el sistema y haber previamente accedido desde el menú lateral derecho al sistema de "Entrevistas VideoGrabadas".

En el menú izquierdo, debe presionar la opción de "Informe y Datos", dentro de la que se podrán una acción: "Entrevistadores Acreditados"

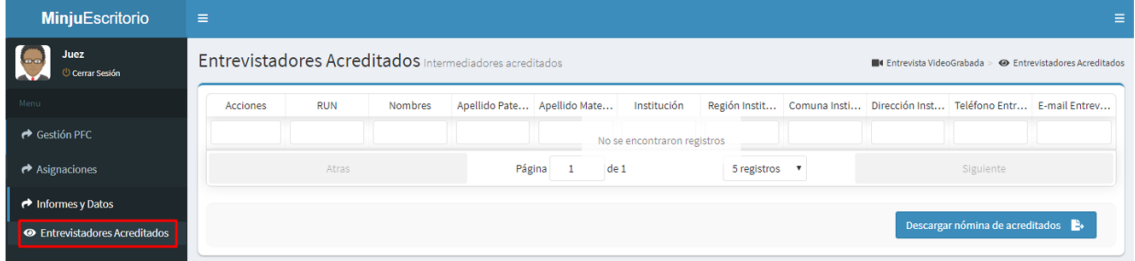

*Imagen 17. Listado vacío*

En caso de que la lista venga con registros , estos serán listados, mostrando los siguientes datos:

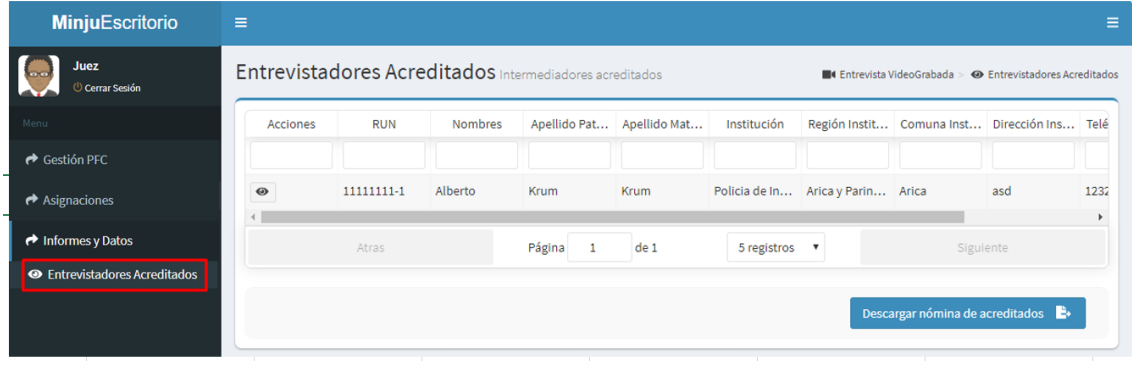

*Imagen 18. Listado con entrevistadores*

- **Acciones** 
	- **Acciones realizables sobre el entrevistador de su respectiva fila.**

Al hacer clic en el icono de "ojo" debajo de "acciones" cargará un formulario ineditable que contiene informacion de los antecedentes que el entrevistador de la lista ha acumulado dentro del proceso de acreditacion

- Run
- Nombre
- Apellido Paterno

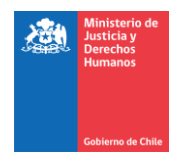

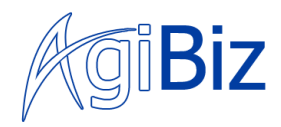

- Apellido Materno
- Institucion
- Region institucion
- Comuna institucion
- Direccion insstitucion
- Telefono Entrevistador
- E-mail Entrevistador

## i. Ver Antecedentes

<span id="page-13-0"></span>El usuario puede ver los **antecedentes que el entrevistador ha acumulado dentro de su proceso de acreditación.**

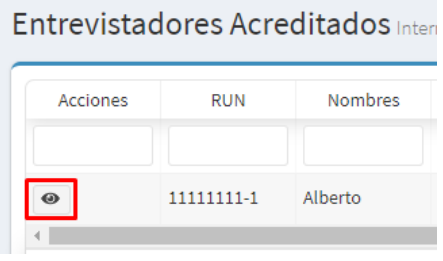

*Imagen 19. Icono Ver Antecedentes*

<span id="page-13-1"></span>Para realizar esta acción, el usuario debe haber iniciado sesión exitosamente en el sistema y haber previamente accedido desde el menú lateral derecho al sistema de **"Entrevistas VideoGrabadas",** haber seleccionado **"Informe y Datos"** y **"Entrevistadores Acreditados"**. Para verlos, el usuario debe haber presionado el icono de "ojo" *(Imagen 19. [Icono Ver Antecedentes\)](#page-13-1)*  en la columna de acciones de la lista.

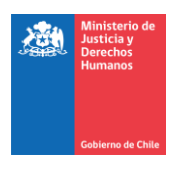

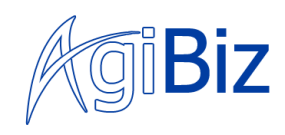

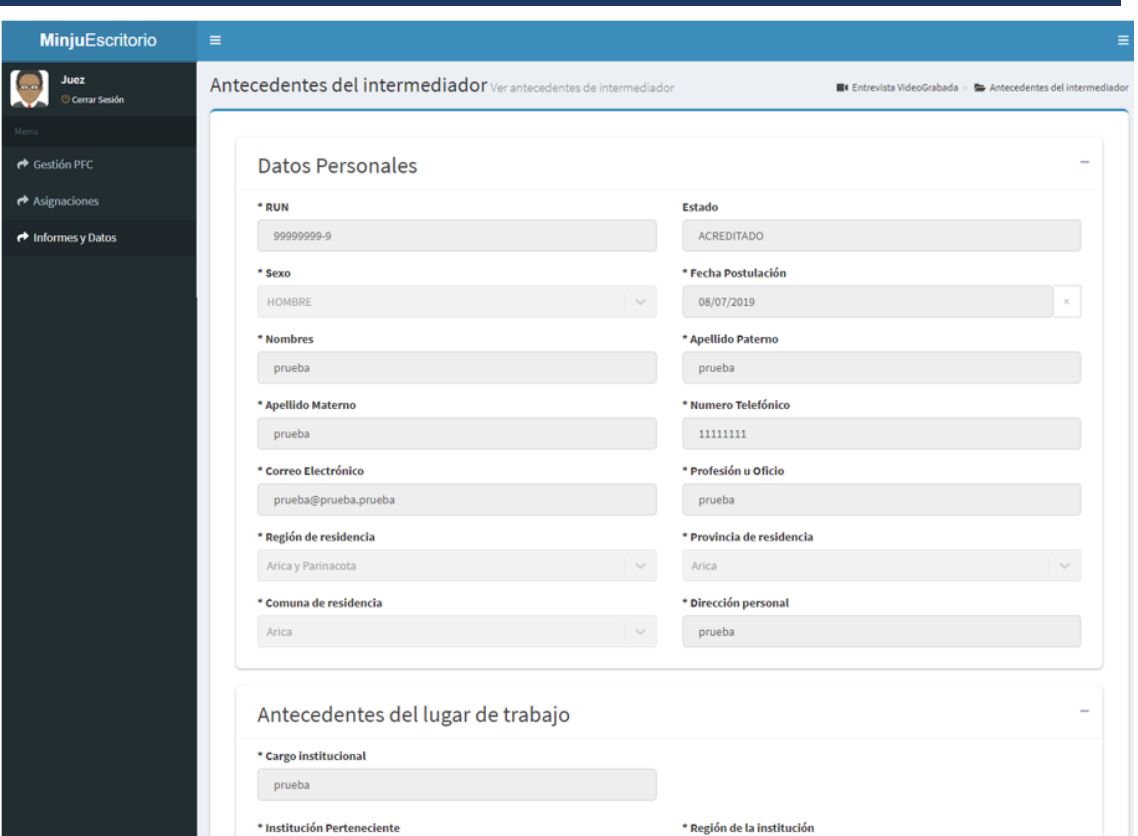

*Imagen 20. Pantalla Ver Antecedentes*

<span id="page-14-0"></span>Una vez presionado el icono, la pantalla mostrara un formulario con **los datos de antecedentes del entrevistador** *(Imagen 20. [Pantalla Ver Antecedentes\)](#page-14-0)*, es un largo **formulario inhabilitado para su edición** que cuenta con 5 secciones

- Datos Personales
- Antecedentes del lugar de trabajo
- Documentación
- Datos del CIFE
- Datos de la acreditación
- Datos del PFC
- Datos de la revalidación

Para ver las secciones con mayor facilidad, **el usuario puede "colapsar" las secciones** mostradas en pantallas presionando un icono de una línea horizontal ("-") en el extremo derecho del título de cada sección.

*El usuario puede expandir y colapsar las secciones a su preferencia.*

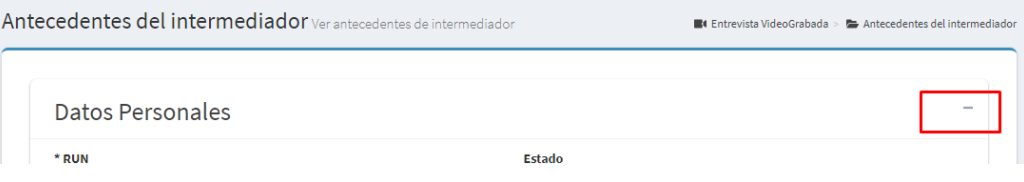

*Imagen 21. Icono colapsar sección*

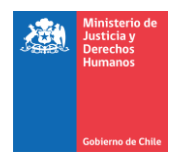

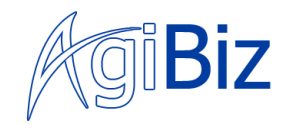

Para simplificar la navegación y/o comparación entre secciones, se ha habilitado la opción de colapsar las secciones. También pueden estar todas colapsadas.

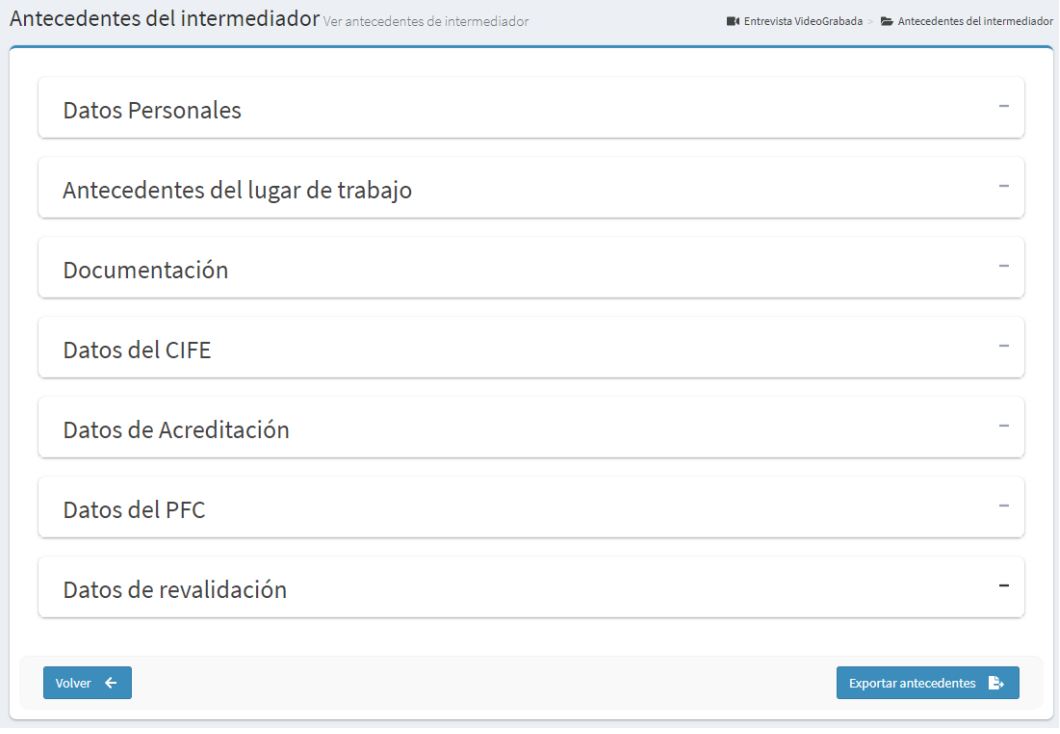

*Imagen 22. Secciones colapsadas*

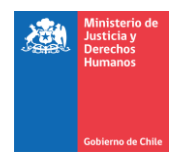

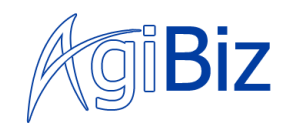

#### 1. Sección Datos Personales

<span id="page-16-0"></span>La sección de Datos Personales y sus campos refieren directamente al **entrevistador seleccionado de la lista de entrevistadores acreditados***.* 

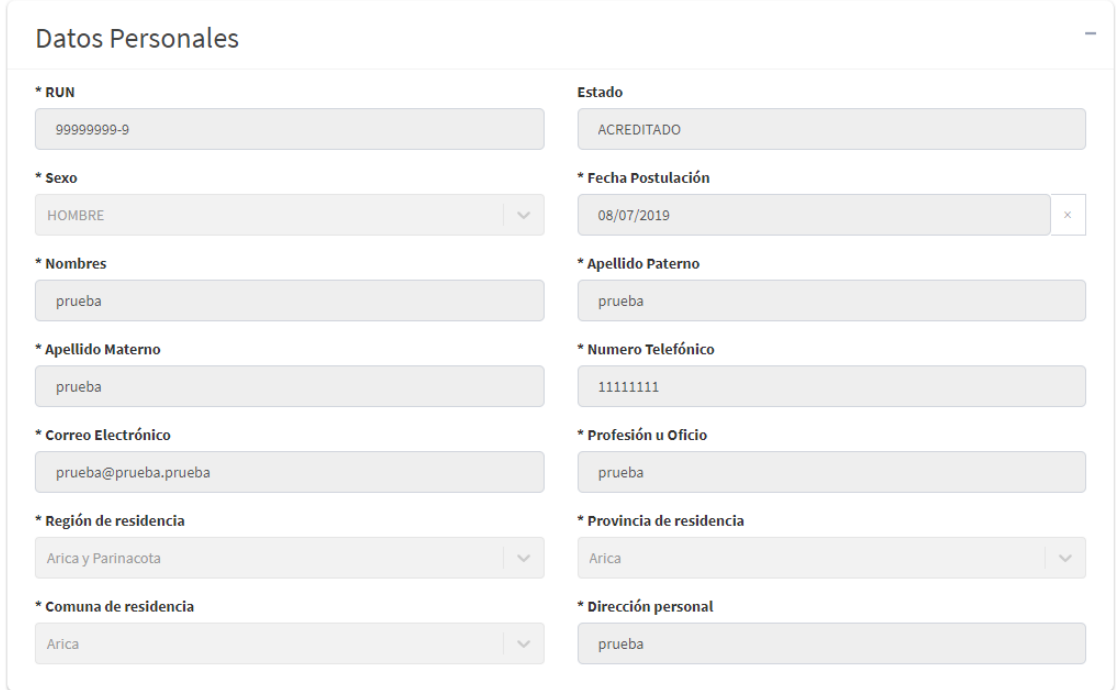

*Imagen 23. Datos Personales*

La sección de datos personales entrega los siguientes campos:

- R.U.N.
- Estado
- Sexo
- Fecha de Postulación
- Nombres
- Apellido Paterno
- Apellido Materno
- Número telefónico
- Correo electrónico
- Profesión u Oficio
- Región de residencia
- Provincia de residencia
- Comuna de residencia
- Dirección personal

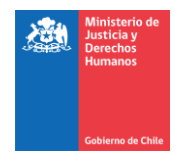

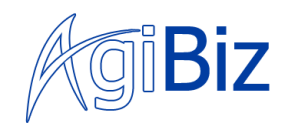

#### 2. Sección de Antecedentes del lugar de trabajo

<span id="page-17-0"></span>Dentro de la sección de lugar de trabajo se muestran los datos relacionados a la institución perteneciente del entrevistador.

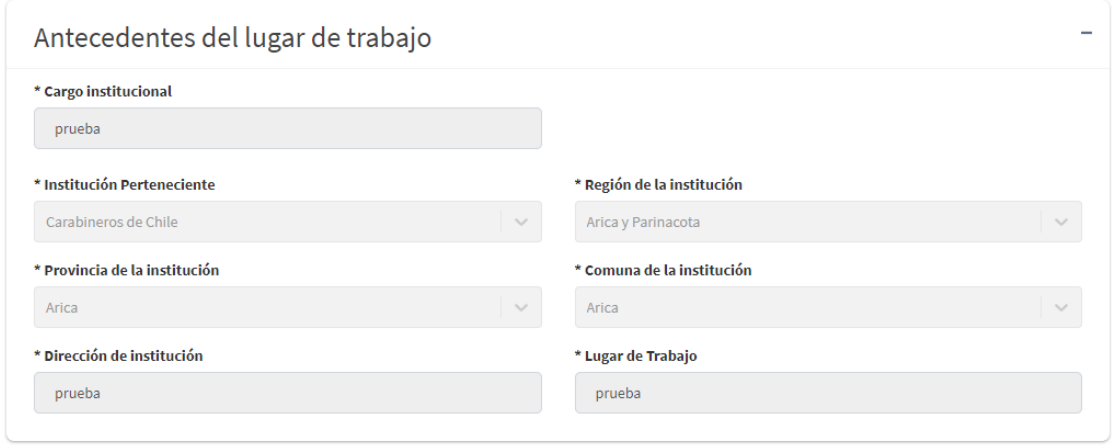

*Imagen 24. Antecedentes del lugar de trabajo*

Dentro de la sección se encuentran los siguientes datos

- Cargo institucional
- Institución Perteneciente
- Región de la institución
- Provincia de la institución
- Comuna de la institución
- Dirección de la institución
- Lugar de trabajo

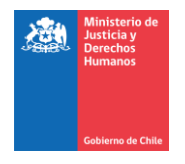

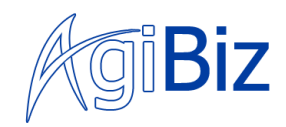

#### 3. Sección de Documentación

<span id="page-18-0"></span>Dentro de la sección de documentación, se muestran documentos PDF relacionados con el entrevistador, los cuales pueden ser visibles dentro del navegador y ser descargados. Se encuentran disponibles los siguientes documentos

- Antecedentes de postulación
	- o Fotocopia CNI
	- o Documento de inhabilidades
	- o Certificado de Jefatura
	- o Certificado de Antecedentes
- Antecedentes Curriculares
	- o Curriculum

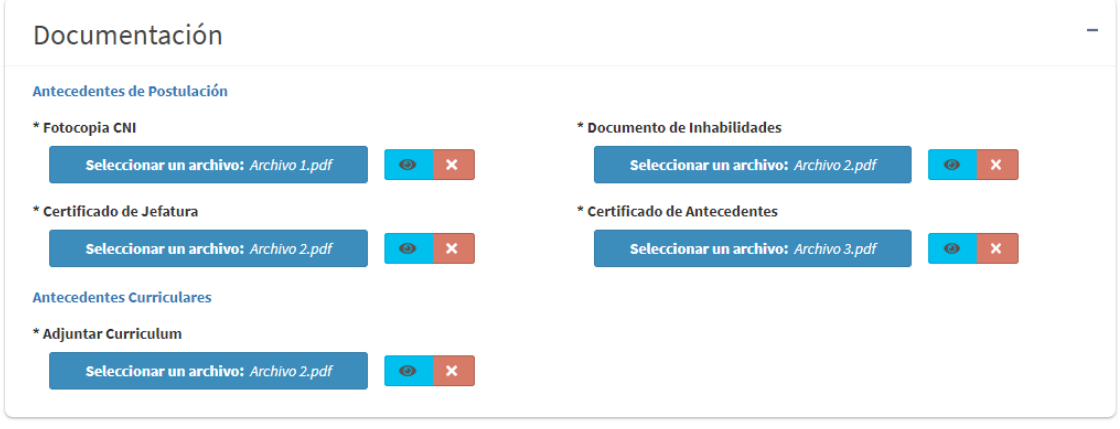

*Imagen 25. Documentación*

Los documentos pueden accederse presionando el icono de "ojo" al costado derecho de cada documento, junto al botón de "X", que es el botón indicado para eliminar, pero se encuentra desactivado dentro de la visualización de antecedentes.

Una vez presionado el icono de "ojo", dentro de otra "pestaña" del navegador se cargará el documento.

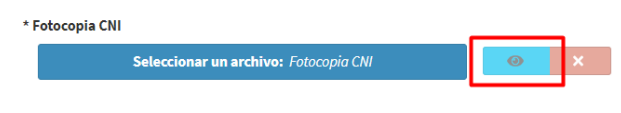

*Imagen 26. Icono ver documento*

*Si el usuario está utilizando herramientas con bloqueo de publicidad (Ej. Ad Block), los documentos pueden no ser visibles. Se recomienda desactivar -si existen- herramientas de bloqueo de publicidad durante el uso del sistema.*

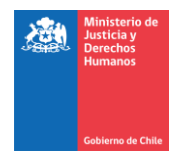

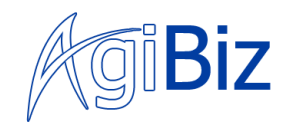

#### 4. Secciones Datos del CIFE y Datos del PFC

<span id="page-19-0"></span>La sección de **Datos de CIFE y Datos de PFC son idénticas** y muestran los mismos datos de los cursos respectivos.

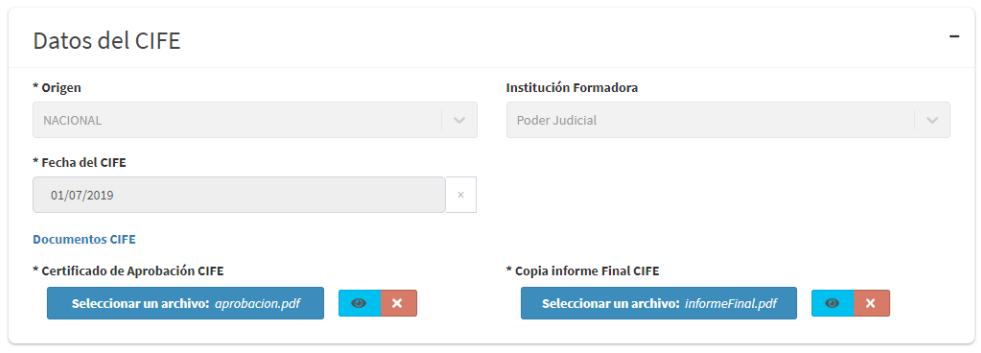

*Imagen 27. Datos del CIFE*

*Si un entrevistador recién ha sido acreditado, por primera vez, es posible que la sección de Datos de PFC, se encuentre sin datos a mostrar*

#### Ambas secciones muestran los datos:

- Origen (Nacional o Extranjero)
- País (Si fue seleccionado extranjero)
- Institución formadora
- Fecha del CIFE o Fecha del PFC
- Documentos del CIFE o Documentos del PFC
	- o Certificado de aprobación CIFE o Certificado de aprobación PFC
	- o Copia informe Final CIFE o Copia informe Final PFC

Dentro de ambas secciones se encuentran dos documentos, que **pueden ser visualizados de igual forma que en la sección de documentación***.* 

*Si se presiona el icono de abrir documento, en la sección que no posee datos, el sistema ignorara el presionar el botón, la acción es solo realizable si existen datos en la sección.*

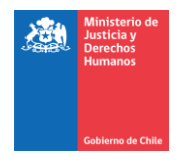

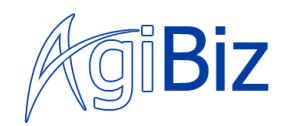

#### 5. Sección de Datos de Acreditación

<span id="page-20-0"></span>Al igual que las secciones de Datos CIFE y Datos PFC, las secciones de **Datos de Acreditación y Datos de Revalidación son idénticas**, pero **muestran información respecto a las resoluciones de sus CIFE y PFC** con los siguientes datos:

- Documento resolutivo
- Documento de Notificación
- Fecha del acto resolutivo
- Recha de Notificación
- N ° de Resolución

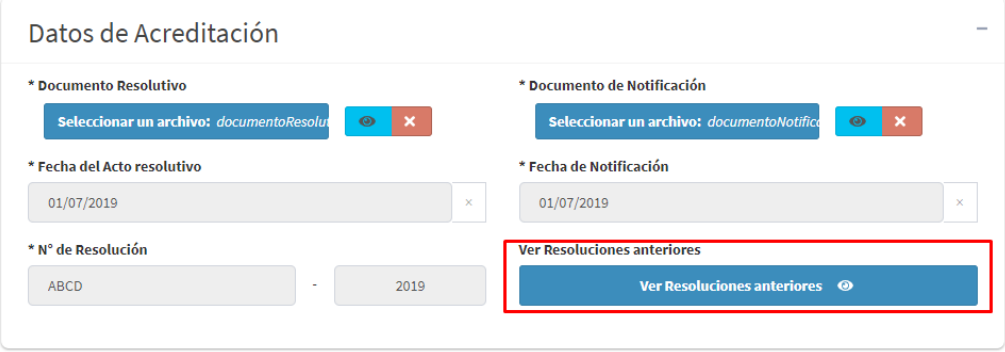

*Imagen 28. Datos de Acreditación*

<span id="page-20-1"></span>*Si un entrevistador ha sido recientemente acreditado por primera vez (ha sido acreditado su CIFE), mostrará datos en la sección de Datos de Acreditación y Datos del CIFE, pero puede no tener Datos de PFC y no tener Datos de Revalidación, o incluso, tener Datos de PFC, pero no encontrarse revalidado su PFC, mostrando la sección de Datos de Revalidación sin datos.*

Las secciones de Datos de Revalidación y Datos de Acreditación poseen un botón en el extremo inferior derecho bajo el nombre de "Ver resoluciones anteriores" *[\(Imagen 28.](#page-20-1) Datos de [Acreditación\)](#page-20-1)*, que dirigen al usuario a una tabla del historial de resoluciones.

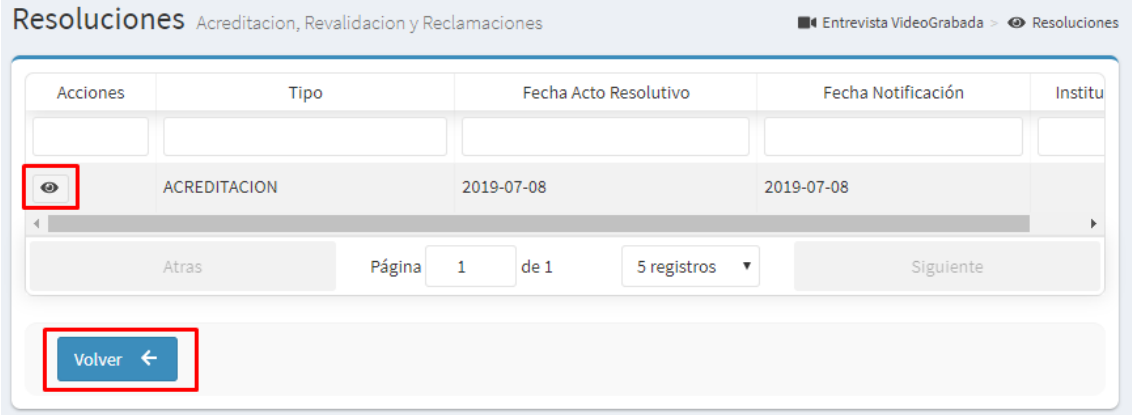

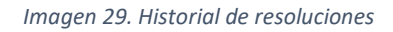

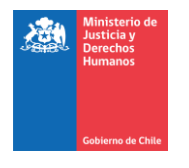

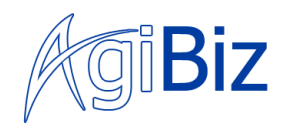

Dentro de la lista de resoluciones, se muestran todas las resoluciones dentro de las que estuvo el profesional, **estas pueden ser acreditaciones, revalidaciones o reclamaciones, dependiendo del estado en que el profesional se encontraba antes de la resolución y si este fue acreditado o rechazado.**

Dentro de la lista, para cada resolución se muestra un botón con un icono de un "ojo" por el cual, al presionarlo, se mostrará en el navegador el documento resolutivo de la resolución seleccionada.

Dentro de la lista se muestran las columnas:

- Acciones
	- o Columna que contiene el botón para visualizar el documento
- Tipo
	- o Tipo de resolución.
		- ACREDITACIÓN
		- REVALIDACIÓN
		- RECLAMACIÓN
- Fecha Acto Resolutivo
- Fecha Notificación
- Institución

Existe también un botón de nombre "volver" que vuelve a la pantalla anterior de los antecedentes del profesional.

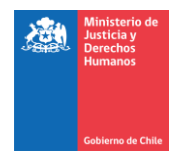

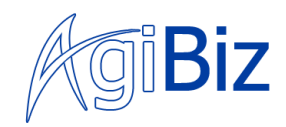

#### 6. Exportar Antecedentes

<span id="page-22-0"></span>En el extremo inferior de la pantalla de antecedentes del entrevistador se encuentra un botón llamado "Exportar Antecedentes", al ser presionado este botón, en una "pestaña" del navegador, se mostrará un documento de formato PDF, con los antecedentes del entrevistador mostrados en pantalla.

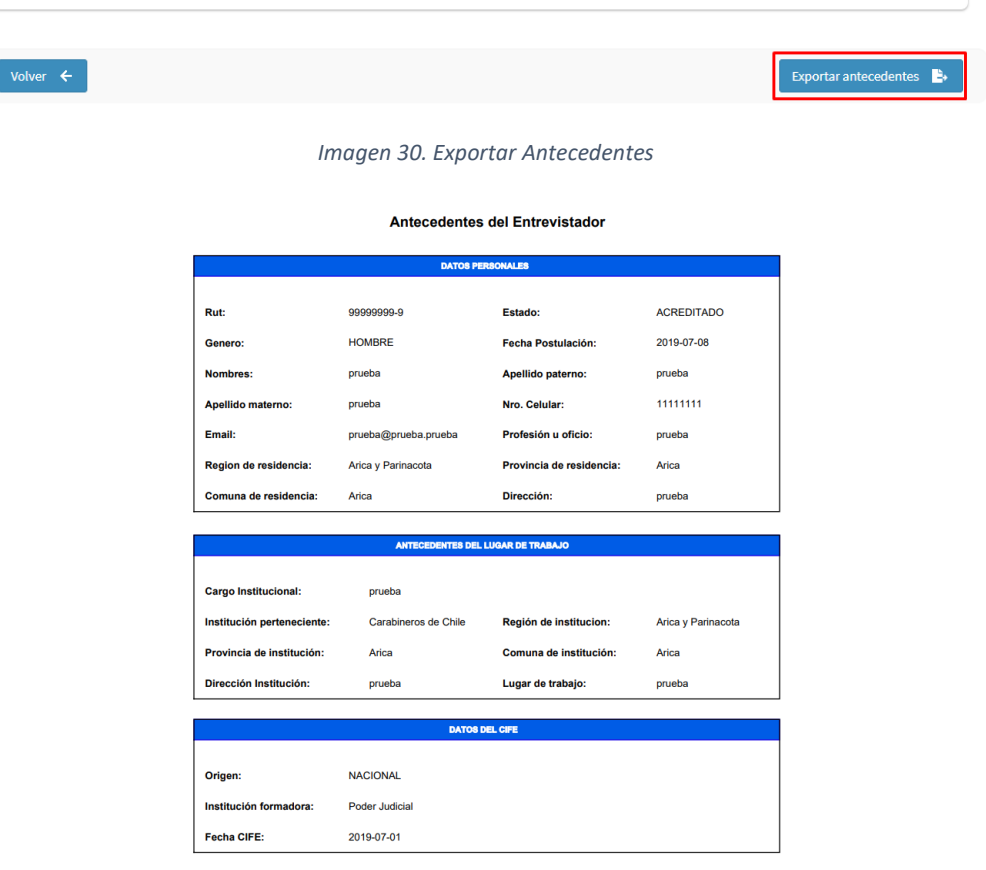

*Imagen 31. Ejemplo de documento exportado*